## **Results**

## **How to create a new Ownership with a new person**

You need to create a new Ownership for a horse but the person does not have a FEI ID number?

The person is only an Owner? You can create this Owner directly on the horse' profile page when creating the new Ownership.

**Step 1:** You access the Horse's FEI ID page and you scroll down to the **Ownerships** section.

You can click on **New Ownership** and the **CREATE NEW OWNERSHIP** window will open.

**Step 2:** You enter the **Since** date - this is the date since which this Owner has owned the horse.

You select the tab **Create new person or corporation** to add an Owner that does not yet exist on the FEI Database.

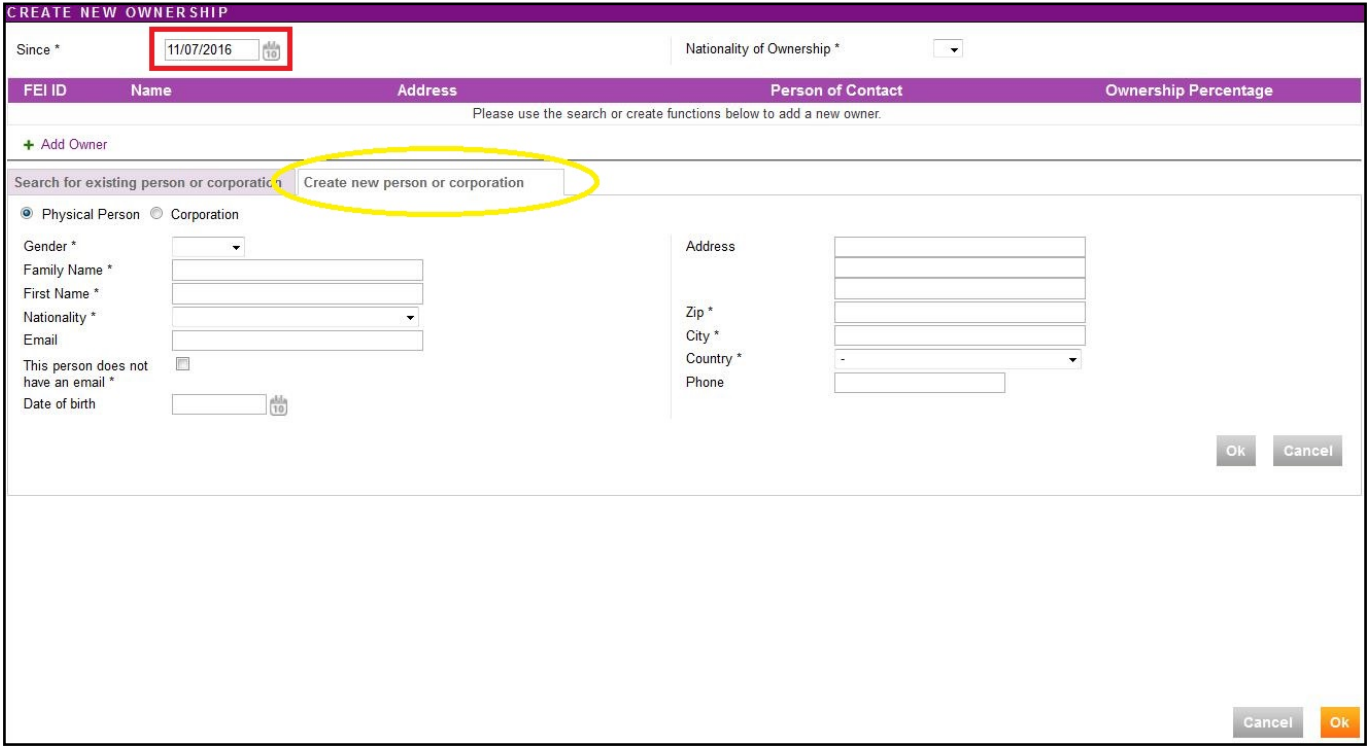

**Step 3:** You enter the full details for the new Owner and then click **OK**.

Page 1 / 3 **(c) 2024 Fédération Equestre Internationale <usersupport@fei.org> | 2024-05-02 06:23** [URL: https://howto.fei.org/content/22/93/en/how-to-create-a-new-ownership-with-a-new-person.html](https://howto.fei.org/content/22/93/en/how-to-create-a-new-ownership-with-a-new-person.html)

## **Results**

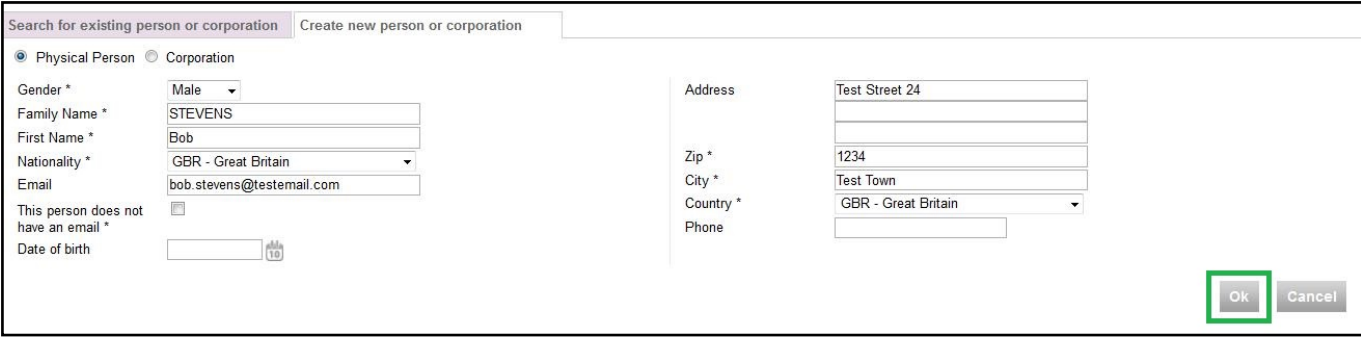

**Step 4:** The new Owner is added to the Ownership, a FEI ID is created for the new Owner and the nationality is automatically selected.

There is the possibility of entering the **Ownership Percentage** if you wish, this is **optional** and is available for National Federations who wish to use this function.

Clicking **OK** will then confirm this Ownership and add it to the Horse's FEI ID profile page.

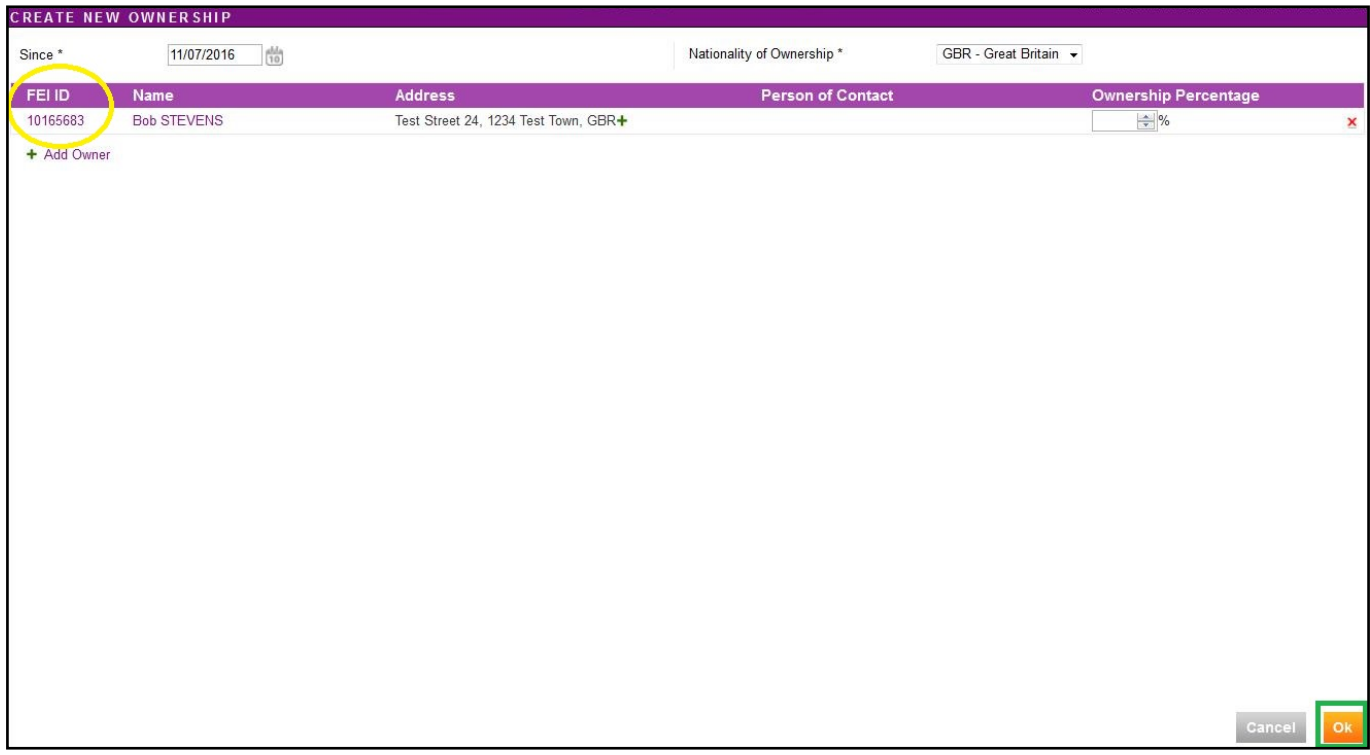

The Ownership is then added to the horse' profile.

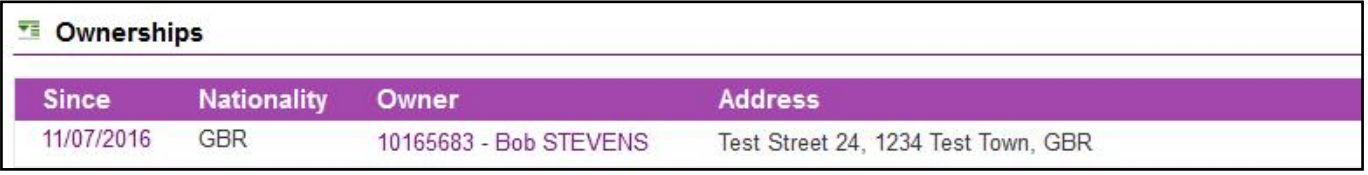

**(c) 2024 Fédération Equestre Internationale <usersupport@fei.org> | 2024-05-02 06:23**

[URL: https://howto.fei.org/content/22/93/en/how-to-create-a-new-ownership-with-a-new-person.html](https://howto.fei.org/content/22/93/en/how-to-create-a-new-ownership-with-a-new-person.html)

## **Results**

**Step 5:** If the horse has a FEI document, you must **download the printable stickers** for the action you just made and upload the necessary scans to the FEI Database.

Unique solution ID: #1092 Author: Victoria Last update: 2017-09-04 09:46